# Reconnect PM3 to Host Device

## **ISSUE**

After the connection between the PM3 and the host device is lost, PM3 doesn't automatically reconnect to host device

### APPLIES TO

PM3

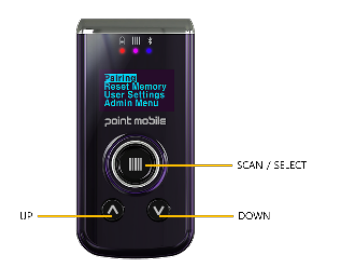

When the connection is lost, press DOWN button 2~3 seconds to try to reconnect.

This feature, named **HID Reconnect**, can be used only in HID mode and is enabled by default.

### How to Set HID Mode?

- 1. Press UP and DOWN simultaneously to navigate to Setting
- 2. Go to User Settings > Connect Mode
- 3. Select HID Normal
- 4. Select **Save** and wait to complete initializing

# How to Enable HID Reconnect?

- 1. Press UP and DOWN simultaneously to navigate to Setting
- 2. Go to Admin Menu > Bluetooth > HID Settings
- 3. Select HID Reconnect
- 4. Select **Enabled** and Save

#### HID Reconnect Λ

- The setting is enabled by default
- $\bullet$ The setting only can be used in HID mode. 'Only Used in HID Mode' message will be displayed when you access this setting in SPP or iOS mode.

#### RELATED ARTICLES ന

- $\bullet$ [\[PM3\] Reading count is displayed '0' only](http://post.solution-pointmobile.co.kr:8040/display/TRguide/%5BPM3%5D+Reading+count+is+displayed+%270%27+only)
- [\[PM3\] Cannot get scan data](http://post.solution-pointmobile.co.kr:8040/display/TRguide/%5BPM3%5D+Cannot+get+scan+data)
- [PM3 Reset Date & Time after Rebooting](http://post.solution-pointmobile.co.kr:8040/pages/viewpage.action?pageId=95029959)
- [Changed PM3 Comparison](http://post.solution-pointmobile.co.kr:8040/display/faq/Changed+PM3+Comparison)
- [Except for Non-printable characters from Decoded data \(PM3\)](http://post.solution-pointmobile.co.kr:8040/pages/viewpage.action?pageId=57049116)